*'~",Ah"'\_\_ .. <sup>D</sup> \\_.N~~'*

I I

\

I

I

 $\mathbf{I}$ 

 $\left\{ \right.$ 

Menesterio de Falud *guvau;'~*¿ *Y~@4 ~t"?G'.~.,Ú"?Z15'.~ó/iH/ffl:J c9iAa:ísx,t'7*

### DISPOSICIÓN N°  $8775$

### BUENOS AIRES, **04 AG0. 2016**

VISTO el Expediente Nº 1-47-5227-14-7 del Registro de esta Administración Nacional de Medicamentos, Alimentos y Tecnología Médica (ANMAT), y

#### CONSIDERANDO:

~,

*'-/1*

Que por las presentes actuaciones ST. JUDE MEDICAL ARGENTINA I S.A. solicita se autorice la inscripción en el Registro Productores y Productos de Tecnología Médica (RPPTM) de esta Administración Nacional, de un nuevo I producto médico. \

Que las actividades de elaboración y comercialización de pr $\overset{\text{I}}{\mathsf{p}}$ ductos I médicos se encuentran contempladas por la Ley 16463, el Decreto 9763/64, y MERCOSUR/GMC/RES. Nº 40/00, incorporada al ordenamiento jurídico nacional I por Disposición ANMAT Nº 2318/02 (TO 2004), y normas complementarias.

I Que consta la evaluación técnica producida por la Dirección Nacional de Productos Médicos, en la que informa que el producto estudiado reúne los requisitos técnicos que contempla la norma legal vigente, y que los establecimientos declarados demuestran aptitud para la elaboración y el co $\digamma$ de calidad del producto cuya Inscripción en el Registro se solicita.

1

*Ministerio de Salud ~t6/aNá ck g~éad ~{?¿(¥on. c-h4ut'/ro. sY.A;:7fr;;/LT*

## DISPOSICIÓN  $N^{\circ}$  8 7 7 5

Que corresponde autorizar la inscripción en el RPPTM del producto médico objeto de la solicitud. \

Que se actúa en virtud de las facultades conferidas por el Decreto N° 1490/92 Y el Decreto N° 101 del 16 de Diciembre de 2015.

#### Por ello;

### EL ADMINISTRADOR NACIONAL DE LA ADMINISTRACIÓN NACIONAL DE

### MEDICAMENTOS, ALIMENTOS Y TECNOLOGÍA MÉDICA

#### DISPONE:

ARTÍCULO 1º.- Autorízase la inscripción en el Registro Nacional de Productores y Productos de Tecnologfa Médica (RPPTM) de la Administración Nadional de Medicamentos, Alimentos y Tecnología Médica (ANMAT) del producto médico  $m$ arca ST. JUDE MEDICAL, nombre descriptivo SISTEMA DE REGISTRO PARA ELECTROCIRUGIA (POLIGRAFO) y nombre técnico POLIGRAFOS, de acuerdo con lo solicitado por ST. JUDE MEDICAL ARGENTINA S.A., con los Datos Identificatorios Característicos que figuran como Anexo en el Certificado de Autorización e Inscripción en el RPPTM, de la presente Disposición y que forma parte integrante de la misma.

ARTÍCULO 20.- Autorízanse los textos de los proyectos de rótulo/s y de instrucciones de uso que obran a fojas 204 y 205 a 227 respectivamente

instruccion<br>
E

2

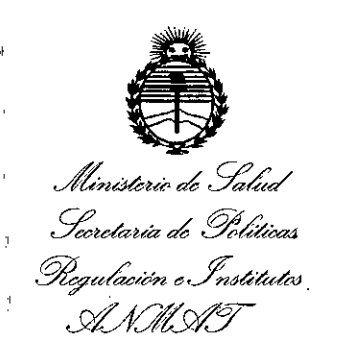

### DISPOSICIÓN Nº

ARTÍCULO 3º.- En los rótulos e instrucciones de uso autorizados deberá figurar la leyenda: Autorizado por la ANMAT PM-961-221, con exclusión de toda otra leyenda no contemplada en la normativa *vigente. \.*

ARTÍCULO 4º.- La vigencia del Certificado de Autorización mencionado en el Artículo 10 será por cinco (S) años, a partir de la fecha impresa en el mismo.

ARTÍCULO 5º.- Regístrese. Inscríbase en el Registro Nacional de Productores y , In the contract of the contract of the contract of the contract of the contract of the contract of the contract of the contract of the contract of the contract of the contract of the contract of the contract of the cont Productos de Tecnología Médica al nuevo producto. Por el Departamento de Mesa de Entrada, notifíquese al interesado, haciéndole entrega de copia autenticada de la presente Disposición, conjuntamente con su Anexo, rótulos e instrucciones de uso autorizados. Gírese a la Dirección de Gestión de Información Téchica a los fines de confeccionar el legajo correspondiente. Cumplido, archívese.

3

Expediente Nº 1-47-5227-14-7

DISPOSICIÓN N°

I

 $\sum$  $\sim$   $\sim$ 

8 7 7 5

Dr. ROBERYO LEDE ~'ln':¡OfJlinistrador **Nacional**  $+1$   $A/T$ .

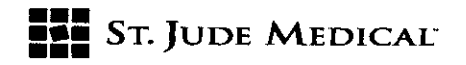

PROYECTO DE ROTULO **04** *AGO.* 2016

8775

1. Razón Social Y Dirección/es del Fabricante e Importador

*Fabricantes*

St. Jude Medical One St. Jude Medical Drive Saint Paul, MN Estados Unidos 55117

*Importadar* St. Jude Medical Argentina S.A Cerrito 836, piso 11°, Viamonte 1617 PB y Subsuelo, y Viamonte 1621 9° piso, Ciudad Autónoma de Buenos Aires TEL/ Fax: 3723-3700 y rotativas /3723-3701 E-mail: [Igiommi@sjm.com](mailto:Igiommi@sjm.com)

2. Nombre del Producto Médico: Sistema de registro para electrofisiología (Polígrafo) Marca: St. Jude Medical Modelo/s: Según corresponda

4. SERIE#

#### 5. FECHADE FABRICACiÓN

7. Condiciones de Almacenamiento y Conservación A temperatura ambiente (entre -20°C y 60'C).

8. Instrucciones especiales de operación y uso Ver "Instrucciones para Uso"

9. Precauciones y Advertencias. Ver Instrucciones para Uso

11. Director Técnico -Sebastián Antonicelli - Farmacéutico- UBA- MN 14853

12. PM autorizado por A.N.M.A.T "PM-961-221"

13. Condición de Venta "Venta exclusiva a profesionales e instituciones sanitarias"  $\mathcal{E}^{'}$ 

/<sub>ា</sub>ក្រុងជីវ

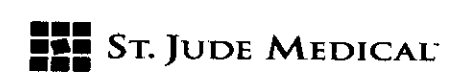

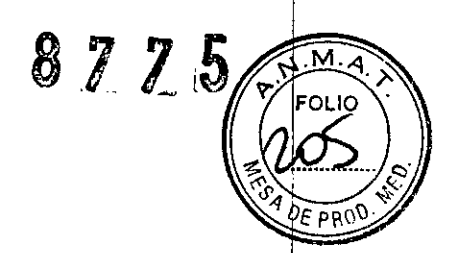

#### PROYECTO DE INSTRUCCIONES DE USO

l. Razón Social <sup>Y</sup> Dirección/es del Fabricante <sup>e</sup> Importador *Fabricantes*

St. Jude Medical

One St. Jude Medical Drive Saint Paul, MN Estados Unidos 55117

*Importador* St. Jude Medical Argentina S.A Cerrito 836, piso 11°, Viamonte 1617 PB y Subsuelo, y Viamonte 1621 9° piso, Ciudad Autónoma de Buenos Aires TEL/ Fax: 3723-3700 y rotativas /3723-3701 E-mail: [Igiommi@sjm.com](mailto:Igiommi@sjm.com)

2. Nombre del Producto Médico: Sistema de registro para electrofisiología (Polígrafo) Marca: St. Jude Medical Modelo/s: Según corresponda

7. Condiciones de Almacenamiento y Conservación A temperatura ambiente (entre -20°C  $\psi$ 60'C).

8. Instrucciones especiales de operación y uso Ver "Instrucciones para Uso"

9. Precauciones y Advertencias. Ver Instrucciones para Uso

11. Director Técnico -Sebastián Antonicelli - Farmacéutico- UBA- MN 14853

12. PM autorizado por A.N.M.A.T "PM-961-221"

13. Condición de Venta "Venta exclusiva a profesionales e instituciones sanitarias"

#### Descripción

El WorkMate™ Claris™ System es un sistema de monitoreo y registro electrocardiográfico computarizado, diseñado para la eficiente captación, visualización y recuperación de señales de superficie y señales intracardíacas durante los estudios cardíacos de EP. El sistema contiene detector de ondas con software totalmente automatizado (trigger: disparador), el que efectúa el reconocimiento online de la activación cardíaca en electrodos preseleccionados. Las mediciones de intervalos temporales se computan latido por latido en canales múltiples y se visualizan de forma dinámica en Tiempo Real. Los intervalos se calculan entre formas de onda desde la misma fuente en un canal específico (mediciones intracanal) y desde señales de fuentes múltiples a través de dos o más canales (mediciones intercanal).

ALEJANDAA LOZZA<br>APODERADA

 $\neg$ sang $3t$  $\epsilon_{\rm m}$  $\mathcal{A}_1, \mathcal{A}_2, \mathcal{A}_3$ <u>, ponicia</u>

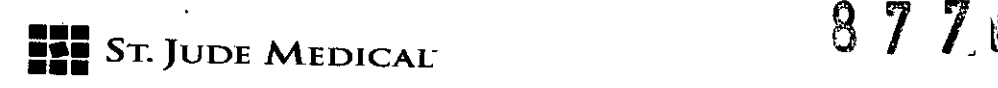

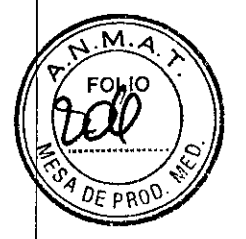

Todos los lugares de 'trigger' con notas o anotaciones, así como las mediciones de intervalos, son almacenados simultáneamente con las señales digitalizadas. Los siguientes intervalos y mediciones se presentan en el monitor de pantalla según ocurren;

- Atrial a atrial (A-A)
- *Ventricular* <sup>a</sup> Ventricular *(V-V)*
- Superficie QRS a QRS (R-R)
- *Ventricular* <sup>a</sup> Atrial *(V-A)*
- Impulso Estímulo (Stim)
- Presión (Pres)

Puede obtenerse la captación continua de señales digitalizadas para cualquier porción del protocolo de estudio o para el estudio completo. La recuperación de pasajes anteriores del estudio actual, o un estudio anterior del mismo paciente pueden obtenerse en un segundo monitor sin interrupción de la visualización de Tiempo Real. Larevisión por protocolo o por momento del evento puede realizarse mediante botones de interfaz de usuario y teclas de acceso rápido. La edición de marcadores 'trigger' generados por computadora puede efectuarse bajo control de operador en el modo Revisión (Review). El almacenamiento de archivos de registros editados de pacientes es proporcionado en diversos medios de archivo.

#### **Indicación**

El WorkMate<sup>™</sup> Claris<sup>™</sup> System está indicado en intervenciones de electrofisiología clínica. El WorkMate Claris System con estimulador EP-4 está indicado en el diagnóstico endocardíaco por estimulación eléctrica para determinar medición refractaria, iniciación y terminación de taquiarritmias, mediciones de conducción eléctrica, y mapeo de arritmias.

#### Precauciones, Advertencias.

No se conocen contraindicaciones al uso del WorkMate Claris System. La detección de algoritmos empleada por el WorkMate<sup>™</sup> Claris<sup>™</sup> System contiene un sofisticado disparador de software para electrocardiogramas. No puede garantizarse la precisión de colocación de disparador y medición de intervalos, especialmente en caso de mala calidad de señal. Por lo tanto, es necesario que el usuario verifique las ubicaciones del disparador y las mediciones relacionadas a fin de que los informes producidos por análisis automático sean plenamente confiables.

El equipo debe ser utilizado por personal médico calificado y requiere de la correspondiente capacitación para su correcto uso.

Este sistema debe ser utilizado por un médico altamente capacitado en técnicas de electrofisiología intracardíaca, o en su defecto, bajo la supervisión de un profesional que reúna dichas caracteristicas.

Las IFU son reciclables. Eliminar todos los materiales de envasado según lo indicado.

FNTINA S.A.  $ALEJ$ 

St June ManyCag <del>PS</del>KIM 3.∕ Se vastiční konduice Hi Dicudur D .<br>Wa

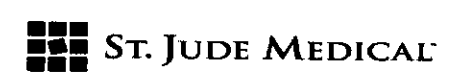

# 8725

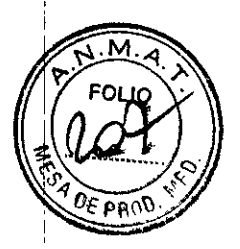

St. Jude Medical, Inc. NO asume responsabilidad por daño al equipo provocado por ventilación inadecuada, energía eléctrica inadecuada o defectuosa, o soportes de monitor inadecuados.

Para una seguridad continua es necesario seguir las instrucciones de estas IFU; es importante que las mismas de ninguna manera reemplacen los procedimientos médicos establecidos para el cuidado del paciente.

Por disposición de la Ley Federal, este dispositivo puede comercializarse exclusivamente bajo prescripción médica.

La siguiente es una lista de advertencias y precauciones que figuran en este IFU o que pueden aparecer como etiquetado en el WorkMate™ Claris™ System o Módulo **WorkMate™ Scribe™:**

ADVERTENCIA: Los componentes del WorkMate<sup>™</sup> Claris<sup>™</sup> System no son aptos para uso en Ambientes Ricos en Oxígeno o en presencia de gases inflamables, incluyendo mezclas anestésicas inflamables con aire, con oxígeno o con óxido nitroso.

ADVERTENCIA: El WorkMate™ Claris™ System no debería usarse adyacente ni apilado con otro equipo.

El Amplificador ha sido testeado en una configuración apilada o adyacente con el Estimulador Cardíaco EP-4<sup>™</sup>, y este es el único uso apilado o adyacente permitido.

ADVERTENCIA: El uso de los accesorios, transductores y cables del WorkMate<sup>™</sup> Claris™ System con cualquier otro equipo/sistema médico eléctrico puede resultar en emisiones aumentadas o inmunidad disminuida de dicho equipo o sistema.

ADVERTENCIA: Instalar un software o sistema operativo no aprobado en el Módulo WorkMate<sup>™</sup> Scribe<sup>™</sup> o en el disco rígido del WorkMate<sup>™</sup> Claris<sup>™</sup> puede afectar seriamente la prestación del sistema y la seguridad del dispositivo.

ADVERTENCIA: Service por Personal Calificado Exclusivamente.

ADVERTENCIA: No utilizar ni agregar cables de alargue con el sistema. El transformador de aislación suministrado con el sistema y cualquier tomacorriente múltiple que se use con el sistema no deben colocarse sobre el piso ni cerca de él. Dichos tomacorrientes múltiples no deben colocarse sobre el piso.

ADVERTENCIA: No tocar conexiones de línea eléctrica mientras se está en contacto con el paciente.

ADVERTENCIA: Los datos en pantalla relativos a frecuencia, duración de ciclo, ECG,y presión no deben utilizarse como monitoreo primario/único del paciente durante un estudio de electrofisiología. Estos subsistemas no contienen alarmas para indicar **condiciones no operativas.**

ADVERTENCIA: Antes de utilizar el WorkMate<sup>™</sup> Claris<sup>™</sup> o el WorkMate<sup>™</sup> Scribe™ Module System leer todas las instrucciones proporcionadas y los Boletines Técnicos que describan limitaciones conocidas del sistema.

ADVERTENCIA: Consultar las IFU del monitor opcional Smiths Medical Advisor™ Vital Signs para todas las instrucciones de operación, advertencias y precauciones especificas de este dispositivo.

ADVERTENCIA: Antes de usar el WorkMate<sup>™</sup> Claris™ System, el WorkMate™ Scribe™ Module, o el Derexi™ Module, estar seguro de que todos los componentes del sistema estén bien afirmados en el carrito o en otra superficie de operación donde el sistema se encuentre instalado; evite accidentes.

ADVERTENCIA: No permitir el ingreso de líquido en el chasis ni sumergir ninguna parte del WorkMate™ Claris<sup>™</sup> System, WorkMate<sup>™</sup> Scribe™ Module, ni ninguno de los accesoriós que se utilizan con el sistema. El der $\mathfrak s$ ame de fluidos en el WorkMate™ Claris™ System, en

Work!<br>que se<br>
<u>/</u>

.', "

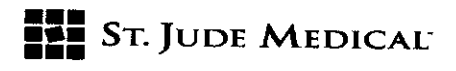

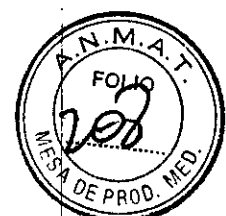

**8775**

el WorkMate<sup>™</sup> Scribe<sup>™</sup> Module, o en componentes electrónicos accesorios podría provocar el mal funcionamiento de la unidad o presentar un peligro que pudiera resultar en lesión al paciente o al operador. Desenchufar el cable de alimentación de CA de este equipo antes de limpiarlo o desinfectarlo. Si entra líquido en el chasis de cualquier artículo mientras el sistema se encuentra en uso, desenchufar el cable de alimentación inmediatamente. Tener las manos secas cuando se desenchufa el cable de alimentación. Retirar la unidad del servicio y contactarse con St. Jude Medical, Inc.

PRECAUCION: NO tocar ningún conector para evitar descarga eléctrica.

ADVERTENCIA: Si los conectores se conectan de forma forzada los pins del conector pueden doblarse o romperse. Si esto sucede, destruir el cable para evitar su uso. ADVERTENCIA: El carrito se monta sobre ruedas y es móvil. Durante la operación es

importante trabar las ruedas delanteras para prevenir movimientos inesperados y evitar posible daño al equipo y/o alteración de la operación deseada.

ADVERTENCIA: Salir del sistema mediante las selecciones del menú para 'shutdown' antes de apagarlo (OFF). El apagar directamente el sistema o una falla de energía durante la ejecución del mismo podrían causar la pérdida de datos.

ADVERTENCIA: Este producto no está indicado como dispositivo de soporte vital. Debe disponerse de un equipo de rescate en todo momento durante el procedimiento de EP.

ADVERTENCIA: La Máxima Potencia de Salida del transformador de aislación del carrito principal y los tomacorrientes múltiples están limitados a 1440 VA. La Máxima Potencia de Salida del transformador de aislación del carrito de cabecera y sus tomacorrientes múltiples están limitados a SOOVA. No conectar equipos adicionales a los enchufes múltiples suministrados con el transformador a fin de evitar posible falla/daño en el sistema.

ADVERTENCIA: No modificar ni efectuar conexiones adicionales con el WorkMate<sup>™</sup> Claris<sup>™</sup> System, excepto las descritas en este manual.

ADVERTENCIA: No conectar artículos del WorkMate<sup>™</sup> Claris<sup>™</sup> System que requieran ser enchufados en un transformador de aislación directamente en un tomacorriente de pared. Al enchufar estos artículos directamente en un tomacorriente de pared se puede exponer al paciente a una excesiva corriente de fuga.

ADVERTENCIA: Los tomacorrientes múltiples suministrados con el sistema deben conectarse únicamente con el transformador de aislación proporcionado con dicho sistema. ADVERTENCIA: El sistema puede habilitarse para uso clínico recién después de haber sido testeado y aprobado según los procedimientos normalizados de St. Jude Medical. ADVERTENCIA: El WorkMate™ Claris™ System y sus periféricos/accesorios cumplen con IEC

60601-1-2 para EMI/EMC. No obstante, dado que procesa y exhibe señales de paciente de bajo nivel, pueden interferir otros dispositivos radiantes.

ADVERTENCIA: Al conectar el WorkMate™ Claris<sup>™</sup> System o sus componentes con cualquier otro dispositivo o sistema, verificar la correcta operación previo al uso clínico. ADVERTENCIA: Los equipos accesorios conectados a interfaces análogas y digitales deben cumplir con las respectivas normas lEC (lEC 60950 para equipos de procesamiento de datos e lEC 60601-1 para equipos médicos). Los equipos adicionales conectados a las conexiones de señales de entrada o de salida comprenden un sistema médico y por lo tanto deben cumplir con los requisitos de lEC 60601-1-1 ó Cláusula 16 de lEC 60601-13° Edición. ADVERTENCIA: Los cables interconectores son sometidos a abuso si de los apoya en el piso.

Debe tomarse la precaución de revestir los cables para evitar daños.

ADVERTENCIA: Usar únicamente accesorios, cables y periféricos aprobados por St. Júde Medical. El uso de accesorios no aprobados puede degradar la prestación del sistéma y el

IST 200

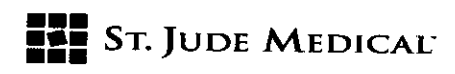

 $8775$ 

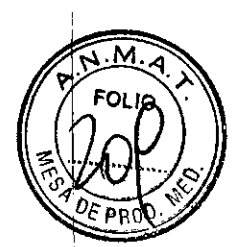

cumplimiento de normas de seguridad, emisiones e inmunidad.

PRECAUCION: Este dispositivo y accesorios deben reciclarse según leyes locales y nacionales posteriormente a su vida útil.

ADVERTENCIA: Para evitar peligro de seguridad eléctrica, controlar periódicamente la fiabilidad de la conexión a tierra.

ADVERTENCIA: El WorkMate™ Claris<sup>™</sup> System debe ser instalado y configurado exclusivamente por personal autorizado de St. Jude Medical.

ADVERTENCIA: El service debe ser proporcionado exclusivamente por personal calificado de St. Jude Medical (SJM). SJM será liberada de toda obligación bajo garantía si las reparaciones o modificaciones del Producto son realizadas por personas ajenas al service de sJM.

ADVERTENCIA: No conectar tomacorrientes múltiples (Multiple socket-Outlets (MsO's) ni cables de alargue al sistema.

ADVERTENCIA: Para evitar el riesgo de descarga eléctrica, este equipo debe conectarse únicamente a redes eléctricas con cable a tierra.

ADVERTENCIA: El conductor de ecualización de potencial puede conectarse al de otro equipo de ser necesario, para asegurar que todos estos dispositivos estén conectados con la barra colectora de ecualización de potencial de la instalación eléctrica; (ver requisitos de IEC 60601-1, 3° Ed., para ME SYSTEMS, Cláusula 16.)

ADVERTENCIA: Los conectores de cables del Stimulus Accessory numerados del 1 al 4 (incluyendo los símbolos de 4 puntos) deben ser conectados con los conectores del EP-4'. Cardiac stímulator etiquetados con los mismos símbolos de 4 puntos para prevenir la salida incorrecta de las señales de estímulo.

ADVERTENCIA: Conectar solamente estimuladores a prueba de desfibrilación al amplificador cuando se usa el cable estimulador genérico.

ADVERTENCIA: Los conectores del panel trasero del estimulador y los conectores BNC del panel trasero del Amplificador NO están aislados. Nunca conectarlos directamente al paciente. Siempre enchufar dispositivos externos en un transformador de aislación.

PRECAUCiÓN: El cable de alimentación de cada transformador de aislación en el WorkMate™ Claris™ System es el interruptor principal del equipo en el entorno del paciente así como del equipo en el entorno distante al paciente. Para desconectar de la red eléctrica, desenchufar el cable de cada transformador de aíslación. Los componentes del sistema deben posicionarse de modo de no obstruir el acceso a la conexión del cable de **alimentación.**

#### Instrucciones de Uso

La interfaz de usuario consíste de dos monitores que desempeñan tareas separadas controladas por un solo mouse. Cada interfaz de monitor se define en detalle en las secciones de abajo.

#### Control del Mouse

El mouse controla un puntero de mouse que se mueve en la pantalla a medida que el usuario mueve su dispositivo de control; asimismo se mueve de monitor a monitor. El puntero del mouse desaparece parcialmente de un monitor cuando aparece en el otro. El botón izquierdo del mouse siempre selecciona el elemento señalado por el puntero del mouse. Se utiliza para seleccionar elementos del menú, botones, para mover anotaciónes, almacenar intervalos en la base de datos, editar atributos de señal, editar campos de base

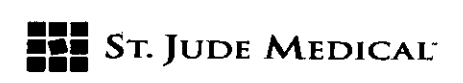

 $877.5$ 

 $~^{\circ}$  . The set of  $~^{\circ}$  $\ldots$ i $\%$ 

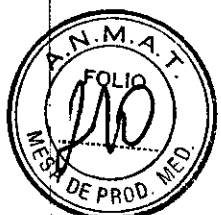

de datos y una variedad de funciones similares. Cuando el puntero del mouse no está señalando un elemento editable, muestra la cota anteriormente exhibida en la pantalla de Revisión. Las cotas aparecen cuando el usuario oprime el botón izquierdo del mouse en el área de Revisión de señal cuando no se está señalando una anotación o un intervalo medido.

El botón del medio del mouse sirve para cambiar los atributos del elemento que está señalando el puntero del mouse. Se usa para editar anotaciones, mover calibradores y funciones similares. La ruedita del medio del mouse puede utilizarse para desplazar (scroll) posiciones de canales, amplitudes y otros parámetros.

El botón derecho del mouse se usa para quitar cualquier menú o cuadro de entrada de texto actualmente visualizado, o para cambiar propiedades de señales. El botón derecho del mouse vuelve al nivel anterior de menú.

#### Botones

Un botón implementa cada tarea principal o característica de control. Hacer clic en el botón izquierdo del mouse en uno de estos botones de control para realizar su función. Una de las letras de casi todos los botones es de diferente color o está subrayada. Presionar la letra coloreada o Alt-Ietra en el teclado para activar la función del botón.

#### Barras de herramientas

Las barras de herramientas son botones e íconos ubicados por lo general en la parte superior, inferior o a los costados de las ventanas.

#### Menús

Los menús muestran listas de opciones en el momento indicado y dichos menús pueden cambiar según la necesidad.

• Presionar el botón izquierdo del mouse cuando el cursor está sobre una de las opciones para colocar un tilde a la izquierda de esa opción.

• Presionar el botón derecho del mouse o la tecla <Return> para ingresar esa opción en la posición adecuada en el monitor.

• Presionar el botón [Add Item] para tipear un nuevo Elemento de Menú. Hay dos Campos de Entrada de Texto en el casillero de diálogo Add Item. El texto ingresado en el Campo de Entrada de Texto Screen aparece como un elemento de lista. El texto ingresado en el campo Form se visualiza en el Campo de Entrada de Texto arriba de la lista de menú. Este texto aparece cuando se imprime formularios. Coloque el cursor sobre el Elemento de Menú resaltado para ver la información que aparecerá en los formularios impresos.

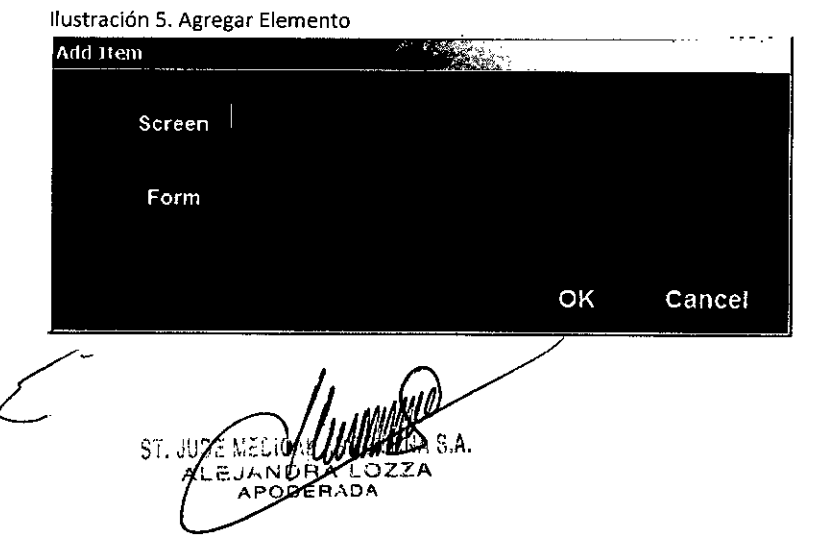

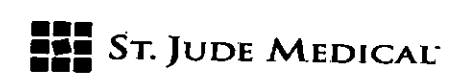

8 7 7

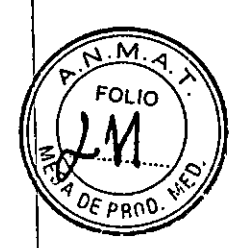

Ţ

÷

- Presionar <Return> o (OK] p/ almacenar elemento
- Seleccionar el botón [Delete] para eliminar la opción resaltada.
- Presionar el botón [OK] para ingresar la opción y cerrar el menú.

• Presionar el botón derecho del mouse con el cursor dentro de un menú para quitar ese menú de la pantalla. Muchos menús tienen también un botón de [Cancel], lo cual cierra el menú sin seleccionar nada. Usar el botón [Add Group] para agregar más de un elemento a la vez.

| Chart |                                                                                                    |                                                                                                    |           |          |      | 石竹月区 |
|-------|----------------------------------------------------------------------------------------------------|----------------------------------------------------------------------------------------------------|-----------|----------|------|------|
|       | Sort A-Z                                                                                                    | Delete                                                                                                    | Add Group | Add Item | Save |      |
|       | Form                                                                                                    |                                                                                                    |           |          |      |      |
|       | <b>b #1 Pre Procedure Notes</b><br>a #1 - Arrived in time<br>$g2 - Table$<br>#3 - Consent<br>#4 - Time Out<br>$\blacksquare$ 7 - IV - Right<br>#8-IV-Left<br><b>D.#9-ASA Class</b><br>#B - Chronic Pain Meds | #5 - Heart Lung Alrway Assessed<br>=6 - Appropriate Candidate<br>#A - NAVX Position Patches Placed on Pat |           |          |      |      |
|       | $\alpha$ of $C - S$ in $\alpha$<br>#D - Draped                                                                                                    |                                                                                                    |           |          |      |      |
|       | $E -$ Monitored                                                                                                    |                                                                                                    |           |          |      |      |
|       | #F - Physician Arrived<br>#G - Case Started                                                                                                    |                                                                                                    |           |          |      |      |

*Ilustración* 6. *Lista Elementos Menú*

#### Entradas Ves/No

El casillero de diálogo Ves/No aparece cuando se producen resultados indeseados (ej. cuando se eliminan los datos de un paciente de forma permanente). Aparece un indicador y dos opciones; seleccionar el botón [Ves] o [No] con el botón izquierdo del mouse. Presionar la tecla <Return> para responder [Yes].

#### Editor de Texto Libre

La característica Editor de Texto Libre se encuentra a lo largo de *todo* el GUI. En la Ilustración 7 la flecha apunta al Editor de Texto Libre. Hacer clic en el casillero de texto azul claro para iniciar el editor.

Para ingresar el texto en el Editor de Texto Libre:

Hace'r clic dentro del casillero de texto blanco para tipear el texto nuevo,<br>, , •

Hacer c1icen el botón [Retrieve] para recuperar el texto de una plantilla guardada, o -'

ле ме  $ST.$ 

*<u>Presentitiva</u>* ST JUDE MEDICY Sebas

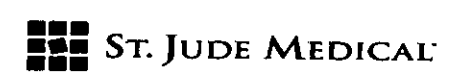

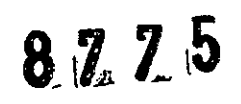

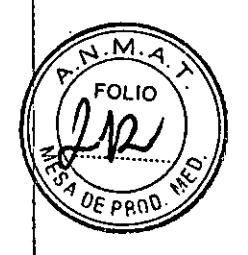

• Hacer c1icen [Paste] para pegar en el portapapeles el texto existente guardado.

Para crear una nueva plantilla, ingresar el título en el Campo de Entrada de Texto Title y hacer clic en [Save]. Hacer clic en [OK] para volver a la ventana anterior. El texto ahora está visible en el casillero azul claro.

El teclado tiene una tecla <Return> y una tecla <Enter>. Usar la tecla <Enter> para insertar un retorno de carro o un nuevo párrafo en un comentario.

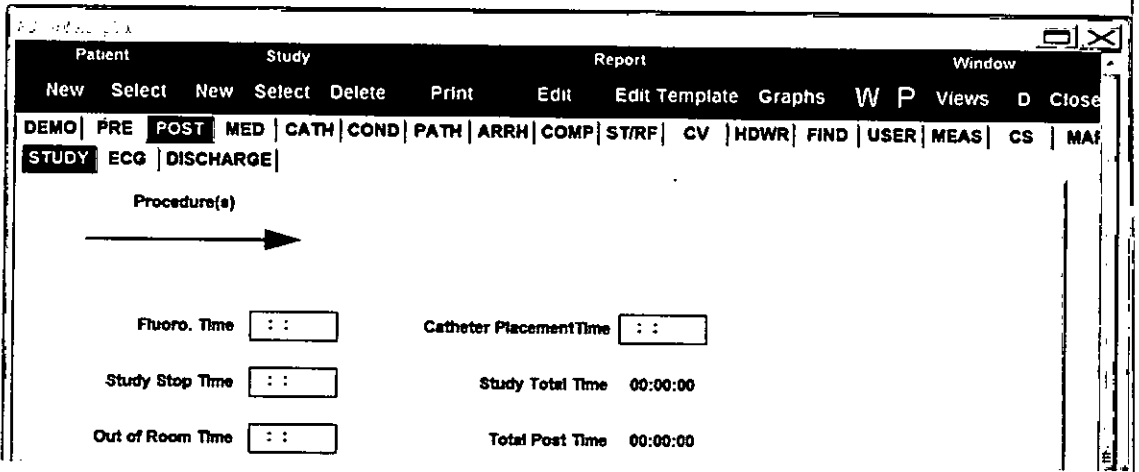

Ilustración 7. Ejemplo de ubicación Editor de Texto Libre

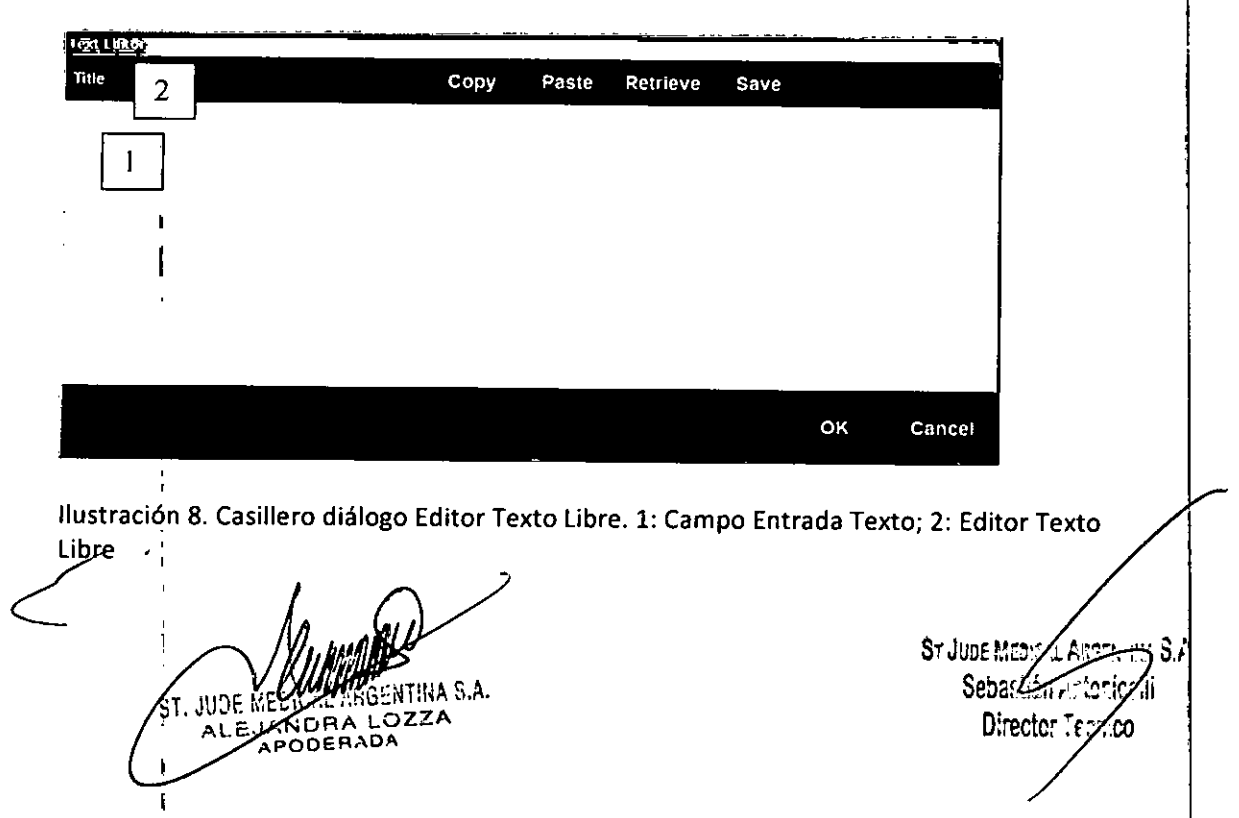

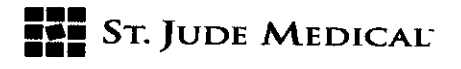

8775

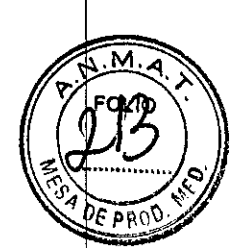

#### Campo de Entrada de Texto

Ingresar el texto en los Campos de Entrada de Texto mediante el teclado. La flecha superior de la Ilustración 8 apunta al Campo de Entrada de Texto.

#### Casilleros de Verificación y Botones de Radio

Los casilleros de verificación se visualizan dentro de elementos seleccionables en un árbol gráfico Para mostrar un tilde de verificación hacer clic en el casillero con el botón izquierdo del mouse. Los botones de radio se ven dentro de los menús y de los árboles gráficos. Hacer clic en el botón izquierdo del mouse para seleccionarlos.

#### Teclado

El teclado permite dualidad de control para el Estimulador Cardíaco EP-4<sup>™</sup>. Sin embargo, para seleccionar botones o funciones e ingresar datos se puede utilizar todas las teclas alfanuméricas. Las teclas de función y las teclas del lado derecho del teclado controlan las funciones del Estimulador EP-4™.

ADVERTENCIA: El derrame de líquido en el teclado podría alterar la operación del teclado. Cubrirlo con plástico ante riesgo de que esto suceda en el entorno del estudio.

#### WorkMate<sup>™</sup> Claris<sup>™</sup> System: Menú Principal

La sección siguiente describe el Menú Principal del sistema. Introducción

El Menú Principal aparece cuando se enciende la computadora. Para iniciar una opción seleccionar la etiqueta indicada con el botón izquierdo del mouse.

 $S^*$ 

ST JUDE MALLAND JULIUS 3.1 Subsection  $\sqrt{\mathcal{N}}$ nalocalli  $-1.130$ 

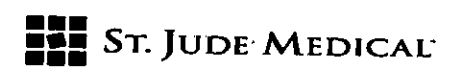

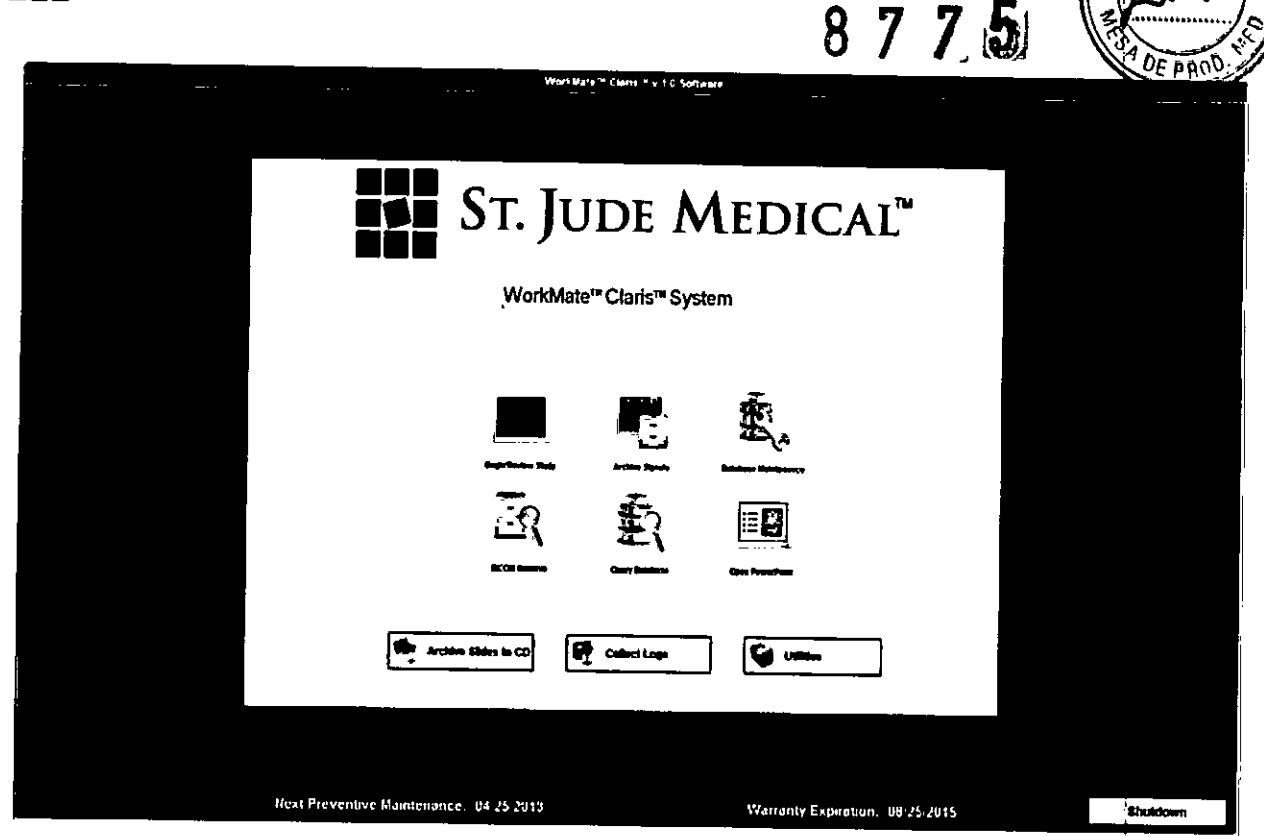

*/lustración* 9. *Menu Principal*

#### Comenzar/Revisar el Estudio

Seleccionar esta opción para iniciar el software del WorkMate<sup>™</sup> Claris<sup>™</sup> System.

#### Señales de Archivo

Seleccionar esta opción para mostrar la ventana Archive Signals to Archive Disk, Este utilitario permite almacenar estudios anteriores del paciente en DVD, en dispositivos de red externos, o en unidad de red,

NOTA: Esta opción de archivo de DVD no está disponible si el disco de DVD está dañado o no se puede escribir.

Antes de seleccionar esta opción colocar un disco de DVD (mínimo sugerido 8x DVD+R DL media para optima velocidad de escritura) en la unidad indicada. Seleccionar las rutas de archive disponibles en la parte inferior de la ventana. Se puede elegir rutas múltiples, lo cual permitirá archivos simultáneos (al DVD y a una unidad de red al mismo tiempo, por ejemplo), Hacer clic en el botón [Archive] para comenzar el proceso de descarga después de la confirmación, Losarchivos del paciente pasandel disco rígido al disco de archivo, Sepuede establecer un casillero de verificación en la parte inferior del disco rígido para dejar las señales en dicho disco y hacer una copia de los datos, Una vez que se inicia una sesión de archivo, ésta no puede cancelarse. Los estudios pueden retirarse del disco rígido recién cuando se<br>completan correctamente los archivos de todas las rutas seleccionadas. Aparecerá un mensaje de estado de finalización del archivo. Una vez que es reconocido este mensaje, el vuelve al Menú Principal. Un indicador de estado muestra el porcentaje completado

NTINA S.A. DRA LOZZA ODERADA

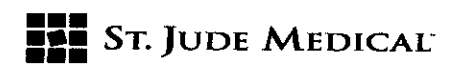

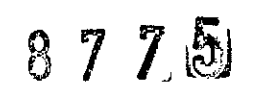

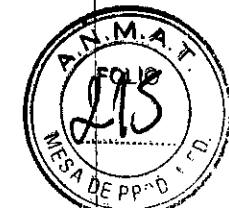

Se puede dejar una copia de las señales en el disco rígido deseleccionando el casillero de verificación Remove Study from Local Orive after Archive. Aparece el tiempo estimado para archivar. Una vez que se ha iniciado la operación de archive, se ejecuta hasta completarse y no puede cancelarse.

Auto Archivo: - Esta característica archiva diariamente y a una hora programada todos los estudios en el disco rígido a rutas de red de archivos disponibles. Para habilitar esta característica, seleccionar el casillero de verificación como se indica en la Ilustración 10.

Para archivar en Servidor DICOM: - Esta característica archiva los estudios seleccionados en el servidor OICOM. La carpeta de estudio del WorkMate'" Claris'" System es convertida en archive DICOM en bruto y es enviada al servidor DICOM. La información del servidor DICOM se describe en "DICOM Retrieve", página 31.

NOTA: El sistema debe estar encendido (ON) para ejecutar el auto archivo.

NOTA: El WorkMate'" Claris'" System necesita rutas de archivo no compartidas con versiones anteriores. Para rutas de archivo en sistemas con ejecución de software en versiones múltiples, el WorkMate'" Claris'" System requiere de rutas de archivo separadas. Las versiones de archivo creadas con una versión de software anterior pueden ser convertidas a formato WorkMate'" Claris'" System. Una vez convertidas, no se puede acceder a los archivos mediante una versión anterior ni con una versión reconvertida.

iude Mei

Sy June Millions / Kelemba 3.A Sensalizationicelli

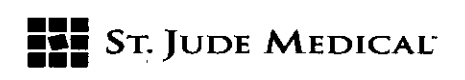

 $87795$ 

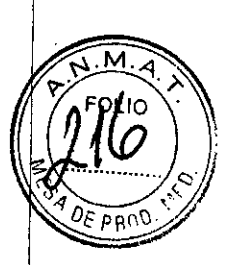

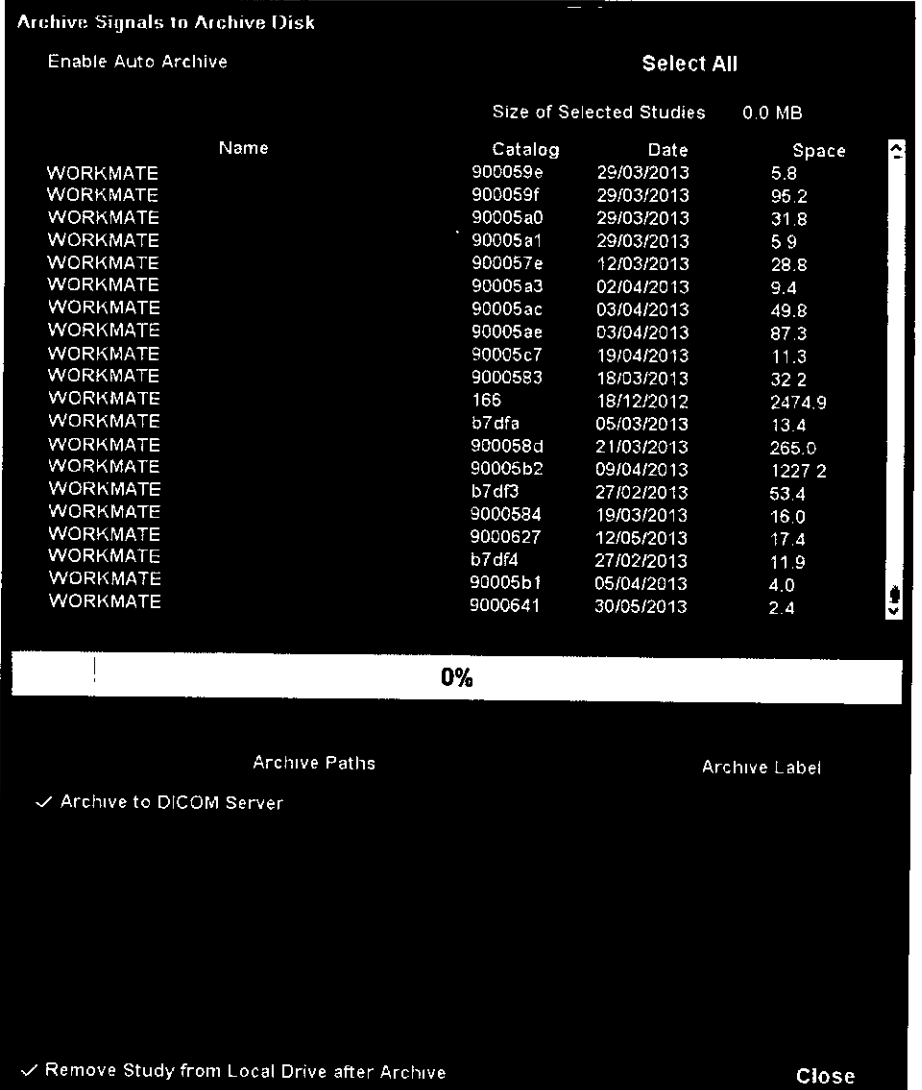

*Ilustración 10. Señales de Archivo a Disco de Archivo*

Al seleccionar el casillero de verificación de Archivo DICOM según Ilustración 10, cada carpeta de estudio seleccionada es convertida en archivos de gabinete múltiple Microsoft<sup>1®</sup> (.CAB) tamaño 200 MB; un archivo DICOM creado para cada archivo de gabinete conforme con normas DICOM' El archivo DICOM recién creado contiene la demografía del paciente, información del estudio y el contenido del archivo de gabinete en formato binario en bruto. El WorkMate™ Claris<sup>™</sup> System se conecta con el servidor DICOM según lo especificado en la configuración de registro y envía el archivo DICOM al servidor DICOM mediante los métodos de protocolo C-STORE-RQ y C-STORE-RSP DICOM.

NOTA: El WorkMate™ Claris™ System no es un dispositivo de almacenamiento de datós, por lo que se debe archivar con frecuencia.

IA S.A. ALE

PODERADA

, .\ •. ¡ ::.'~lA *,t* **, •.Jr....:3n.~** ~~1!te;h Director Curtico

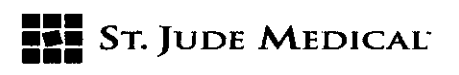

8775

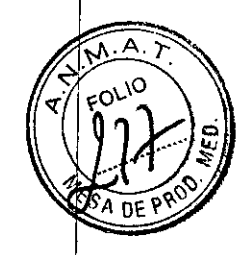

÷

Cuando el almacenamiento del DWS está llegando al límite de su capacidad se visualiza una advertencia en la aplicación del WorkMate'" Claris'" System. Serecomienda usar los discos de DVD incluidos con el WorkMate'" Claris'" System (mínimo sugerido 8x DVD+R DL media para óptima velocidad de escritura).

Mantenimiento de Base de Datos

El Mantenimiento del sistema inicia una prueba de software de autodiagnóstico que identifica los problemas y comprime todos los archivos de base de datos del sistema. La prueba busca errores con los archivos de la base de datos, informa los problemas y reorganiza los archivos. Comunicarse con el soporte técnico en caso de haberse hallado algún problema.

NOTA: La frecuencia recomendada es de por lo menos una vez a la semana.

#### DICOM Retrieve (Recuperación)

El menú principal tiene un ícono DICOM Retrieve para recuperar estudios DICOM previamente archivados en un sistema PACS medianteversión de software 4.0.0 ó mayor.

#### Base de Datos de Consulta

Seleccionar esta opción para iniciar el Utilitario de Base de Datos de Consulta. Elmismo busca información almacenada en la base de datos. Dicho utilitario permite consultar, clasificar y visualizar cualquier campo de la base de datos. En el capítulo 9 se describen en más detalle las instruccíones para realizar consultas.

#### Open PowerPoint

This option launches Microsoft® PowerPoint® presentation graphics program. Before a new study is started in Real Time mode, Microsoft® PowerPoint® presentation graphics program must be c1osed.

NOTE: Microsoft® PowerPoint® presentation graphics program is only available during Review mode.

#### Para archivar Diapositivas en CD

Las Imágenes, los Loops de Imagen, los archivos AVI de Señal, los JPEG, y los Informes en PDF creados en los estudios de paciente pueden grabarse en CD o DVD mediante el dispositivo escritor instalado en la computadora del WorkMate<sup>™</sup> Claris<sup>™</sup> System. La interfaz de usuario lista todos los archivos en un control de árbol en cada carpeta de estudios de paciente y la carpeta SUDES(diapositivas). Elusuario seleccionael dispositivo a utilizar para escribir los archivos. Seleccionar los archivos a guardar en el control de árbol listado en el control de lista y hacer clic en el botón [Burn].

#### Recopilar Registros

Hacer clic en el botón [Collect Logs] para activar el administrador de aplicaciones. El WorkMate™ Claris™ System se cierra cuando se activa la aplicación Collect Logs (recopila<br>
registros). Se visualiza el mensaje Select<br> *{\the fight*}} registros). Se visualiza el mensaje Select

APOOERADA

Allich out 8. Juni leu/s Separtial Zionicelli - 3:00

### 8 7 7

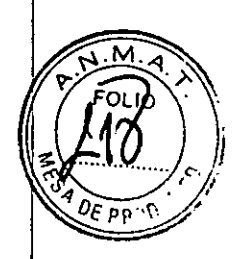

Log File Destination y la aplicación activa las carpetas de archivo de la computadora para navegar.Una vez completada la recopilación de registros, la aplicación Recopilar Registros se cierra y el WorkMate™ Claris™ System se reactiva.

NOTA: Si se detecta un problema durante la recopilación de registros, el sistema muestra un mensaje de error. Si el problema es serio se reinicia el sistema.

#### Utilitarios

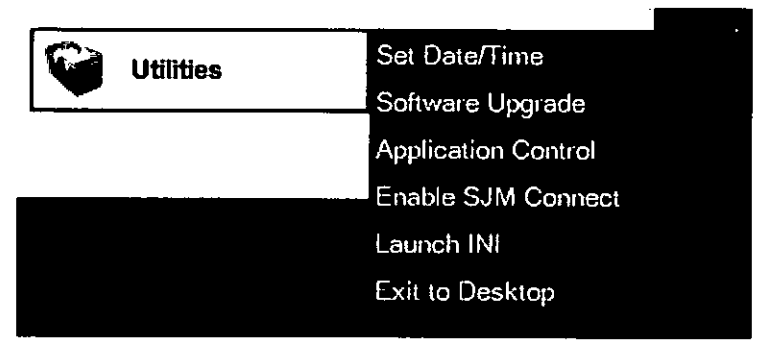

*IIustraci6n* **11.** *faJno de Utilitarios*

**••• =:=** STo}UDE MEDlCAL'

El botón [Utilitiesj muestra una lista de menú con las siguientes opciones:

• Fijar Fecha/Hora

• Upgrade de Software- Esta opción instala nuevas versiones de software proporcionados en forma de disco CD o DVD. Se realiza backup de todos los datos antes del upgrade para permitir la restauración si fuera necesario.

- Control de Aplicación Contactarse con Soporte Técnico
- Habilitar SJM Connect- Contactarse con Soporte Técnico
- Lanzar INI- Contactarse con Soporte Técnico
- Salida a Desktop- Contactarse con Soporte Técnico

#### Shutdown del Sistema

Seleccionar esta opción para salir del programa de aplicación del WorkMate<sup>™</sup> Claris<sup>™</sup>. System y cerrar (shut down) el sistema operativo Windows®. La computadora completa un procedimiento de 'shutdown' normal. Cuando finaliza, el sistema se cierra automáticamente.

NOTA: Al seleccionar Shutdown System del Menú Principal mientras se usa un Estimulador Cardíaco EP-4™, indicará al usuario el

Shut Down the EP 4 Touch Screen?. Si se selecciona Yes, la Pantalla Táctil EP 4 se cerrará.

NOTA:<br>Cardíac<br>Shut De hTINA S.A. APODERAD LOZZA ALE I

|<br>|

ST JUDE MARICAL ARSENTINA S.F. Sebastian Apionicelli Offector/ecnico

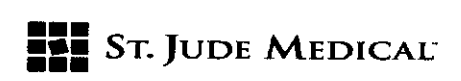

 $8725$ 

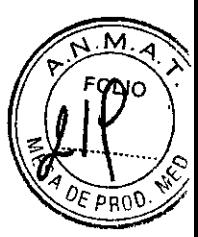

#### Para cerrar (Shut Down) el Módulo de Revisión WorkMate<sup>™</sup> Unity™

Si se está usando el Módulo de Revisión WorkMate™ Unity™ en una estación de Revisión separada, seleccionar esta opción para salir del programa de aplicación del Módulo de Revisión WorkMate<sup>™</sup> Unity<sup>™</sup> y volver al escritorio de Windows.

ADVERTENCIA: Apagar la computadora sin utilizar el correcto procedimiento de shut down puede resultar en pérdida de datos. Seguirsiempreel procedimiento de shutdown indicado ("Power Off the WorkMate™ Claris™ System" en pág. 22).

#### Ventanas del WorkMate<sup>™</sup> Claris<sup>™</sup> System

Cada pantalla, definida por un área de botón de control en la parte superior de un área de presentación de datos, puede tener múltiples ventanas. Las pantallas se definen por un área de botón de control en la parte superior y a veces inferior y un área de presentación de datos en el medio.

#### Monitor de Tiempo Real

El monitor de Tiempo Real muestra señales de manera continua para las señales definidas en la ventana de configuración (Setup). Las señales son agrupadas en 7 páginas de hasta 64 canales; la 7° página está preprogramada para mostrar electrodos de 12 canales y canales de Estimulación del paciente y los canales preprogramados no pueden ser removidos. Las páginas pueden controlarse con lasflechas en dirección haciaarriba y abajo ubicadasen la parte inferior del monitor de Tiempo Real.

#### Monitor de Revisión

El monitor de Revisión se usa para ver las señales almacenadas, junto con un registro de eventos, el estimulador y otras ventanas. Los botones a lo largo de la parte superior e inferior de la pantalla controlan la forma en que las señales son revisadas y anotadas.

#### Orientación del Monitor

La configuración predeterminada del monitor es Tiempo Real a la izquierda y Revisión a la derecha.

NOTA: Contactarse con Soporte Técnico para configurar las pantallas con otra orientación.

#### Ventanas

El monitor de Revisión puede contener muchas ventanas diferentes, ya sean contiguas o superpuestas. Se dispone de muchos botones para controlar las ventanas, como ser Monitor, RF,Lag, y Views. Paramover ventanas, seleccionar la barra de título superior de cualquier ventana con el botón izquierdo del mouse y arrastrar. Hay botones de ubicación definidos en cada barra de título para movimiento rápido y tamaño. Colocar el cursor en la esquina inferior derecha de cualquier ventana y presíonar y mantener apretado el botón izquierdo del mouse para modificar el tamaño de la ventana.

El mover o activar ventanas completamente encima de otras ventanas provocará que las ventanas se apaguen; presionar la tecla de acceso rápido en el teclado para cada botón de ventana para volver a encenderlas en la posición anterior.

**ADODERADA** 

- 430 - 36 £

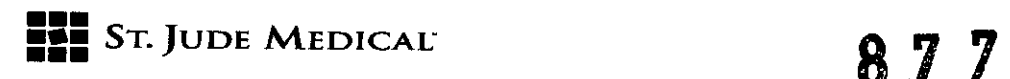

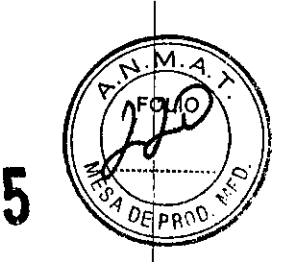

 $\mathbf{I}$ 

#### Encendido

Seguir los siguientes pasos para asegurar el correcto encendido y funcionalidad de todos los componentes antes de comenzar un estudio. Para el Módulo opcional WorkMate<sup>™</sup> Scribe™ ver sección WorkMate<sup>™</sup> Scribe™ Module "Power On" en página 134.

1. Encender el Amplificador con el interruptor basculante del panel delantero. Al encenderse el Amplificador sonarán tres señales indicando que el mismo está listo para operar.

2. Encender la computadora con el botón redondo de encendido de la PC. Suena una cuarta señal cuando se establece la comunicación entre el Amplificador y el DWS.

3. Encender la Pantalla Táctil EP-4<sup>™</sup> con el botón de encendido ubicado en la parte posterior izquierda de la pantalla táctil, debajo del panel de componentes.

4. Cuando la Pantalla Tácti! EP-4™ muestra el menú principal del estimulador, encender el dispositivo Estimulador Cardíaco EP-4™ con los interruptores basculantes de panel trasero y delantero. Cerciorarse de que todos los botones de canal del panel delantero estén apagados. 5. Luego de que la Pantalla Táctil EP-4<sup>™</sup> indica que se ha completado la autoprueba de todos los canales, presionar los botones de canal en el panel delantero del Estimulador Cardíaco EP-4™ para encender los canales (se encenderán *los* LEDverdes).

En el WorkMate<sup>™</sup> Claris<sup>™</sup> System

- 6. Seleccionar [Begin/Review Study]
- 7. Ingresar la información del paciente (sin comas)
- 8. Seleccionar el CathMap Name del menú desplegable en la parte inferior izquierda de la ventana (ej.: 3 Catheter, SVT / AVNRT, etc.)
- 9. Seleccionar (Start)

NOTA: Si se selecciona Continue Study, solo se visualizan los estudios realizados y guardados durante las últimas 24 horas.

#### Interfaz de Usuario

La interfaz de usuario consiste de dos monitores que realizan tareas separadas controladas por un solo mouse.

#### Control del Mouse

Las funciones del WorkMate<sup>™</sup> Claris<sup>™</sup> System pueden activarse mediante los botones presentados en las pantallas. Colocar el cursor en el botón y presionar el botón izquierdo del Mouse para activar una opción de menú. TIpear los caracteres resaltados en todas las opciones mostradas para seleccionar el elemento de menú asociado.

Presionar botón derecho o del medio del mouse al tiempo que se apunta a una señal para mostrar un menú de opciones a seleccionar, relativas a la señal seleccionada.

El rotar la ruedita del medio del mouse al tiempo que se apunta a una señalo parámetro aumentará o reducirá *la* amplitud.

#### Menús

Los menús aparecen para muchas selecciones de botones. Algunos menús se desplazan

M. MAGA

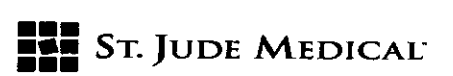

porque contienen más elementos de los que puede mostrarse en el espacio asignado. Seleccionar las flechas arriba y abajo en la barra de desplazamiento (scroll) para mover el cursor hacia arriba y hacia abajo. Hacer clic en la barra de desplazamiento para mover también el cursor.

Presionar <Return/Enter> para seleccionar un elemento y <Menu/Esc> (la tecla <Menu> en el tedado del EP4) para volver al nivel anterior.

#### Configuración Básica para Estudios **EP**

Un estudio EP define el tipo de protocolos que ocurrirán durante un procedimiento EP. Los nombres de catéter, la ubicación de sus pins, y las ubicaciones de los catéteres en el corazón son definidos dentro de los protocolos. Los protocolos asimismo definen los tipos de prueba de diagnóstico tales como estímulo y tipos de tratamiento como terapia con drogas o ablación por RF.

#### Definición de un Estudio EP y sus Protocolos

La ventana Setup define las señales visualizadas. Se denomina como CathMap. Para definir un CathMap:

- 1. Hacer die en el botón [SetupJ
- 1. Denominar el tipo de CathMap

2. En la ventana Setup, configurar las páginas según la necesidad. Por cada protocolo se permite siete páginas independientes con opciones de 64 señales.

Diecisiete (17) de las opciones de 64 señales están predefinidas en la séptima página. En cada página de protocolo se define los nombres y posiciones de estos canales. En la ventana de 5etup se especifican asimismo la amplitud, configuraciones de filtro de paso alto y paso bajo, tipo de análisis, pins de catéter, y color de señal. Este sistema define el canal de sincronización para el estimulador y los lugares de estimulación para el estimulador.

3. Guardar el CathMap con el botón [Save As] con el nombre correspondiente del CathMap. Ver "What is a CathMap?" en página 86.

NOTA: Hacer dic en [Save As] para guardar una copia del CathMap actual bajo un nuevo nombre. Hacer dic en (Save] para escribir encima de un CathMap actualmente utilizado.

- 4. Presionar <Return/Enter> para almacenar el nombre
- S. Etiquetar o denominar los protocolos del estudio

Para definir el nombre de un protocolo o etiqueta 1. Hacer dic en el botón [Setup]

1. Seleccionar el CathMap mediante el menú desplegable CathMap Name

2. Denominar el Protocolo mediante el menú desplegable Protocol Name

3. Mbdificar los nombres existentes en la ventana de protocolo definida seleccionando [Rename]. Esto muestra los nombres de protocolos existentes en el WorkMate<sup>™</sup> Claris<sup>™</sup> System.

4. Seleccionar Protocol Name para reemplazar el protocolo editado.

 $\overline{\big(}$ ina S.A.

 $3$ r $J$ , $p_{\rm eff}$ i Gertany G.A Zn -∴onice∭ أرواني

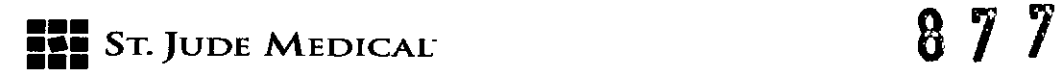

5. Seleccionar [Oelete] para borrar en el menú el nombre de protocolo definido conjuntamente con su configuración de canal y páginas.

6. Seleccionar [Insert) para agregar un nuevo protocolo a la lista de protocolo definida.

7. Estando en el Insert Protocol, presionar [Edit] para agregar, editar, o quitar protocolos en el menú desplegable Protocol Name.

Para agregar una nueva etiqueta,

- 1. Seleccionar [Insert]
- 2. Tipear el nombre en el campo de texto
- 3. Presionar [OK)

Para eliminar una etiqueta, seleccionar [Oelete] y la etiqueta será removida luego de la certeza.

Repetir estos pasos hasta completar la lista de protocolo para el CathMap. Usar las funciones de Copiar y Pegar para agregar la configuración inicial a todos los protocolos seleccionados y guardarlos con el nombre correcto de estudio según lo seleccionado al **inicio.**

NOTA: Una vez definida una página en el protocolo, en general solo se realizan variaciones menores de esa página para la mayoría de los demás protocolos del tipo de estudio. Estos tipos de cambios son con frecuencia pequeños y requieren poco trabajo una vez que los protocolos han sido definidos.

#### Para comenzar un Estudio EP

Luego de seleccionar [Begin/Review Study]:

1. Ingresar el nombre del paciente (Apellido seguido de nombre, sin comas). Elsistema también muestra una lista de los pacientes en el disco rígido. Seleccionar de esta lista si el paciente ha tenido un estudio anterior.

2. Ingresar el número de documento del paciente en el campo ID No. Aparecerá un menú desplegable que contiene una lista de todos los CathMaps disponibles.

3. Seleccionar en esta lista un CathMaps adecuado para el tipo de procedimiento que se está realizando.

NOTA: La única información requerida para guardar un estudio es el nombre y número de documento del paciente. Todas las demás entradas de base de datos son opcionales. Para ingresar otras variables

socio demográficas, ir a la ventana Patient Oatabase.

La ventana Patient Database es para ingresar los datos demográficos del paciente, para generar infomnesy para gestión de estudio de pacientes; para comenzar un estudio de un paciente nuevo, para un paciente anterior, o para revisar un estudio anterior. La fecha y hora del estudio y el número de catálogo de disco serán ingresados automáticamente. Debe ingresarse un solo número de documento por paciente. Muchos otros campos tienen

menús definidos por el usuario y no necesitan ser ingresados.<br>11 IMA S.A.  $AI$   $E.V$  $OZZA$ 

j.

 $\boldsymbol{\mathsf{S}}$ 

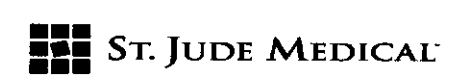

**8175**

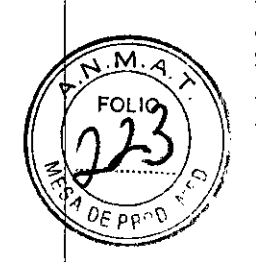

Luego de seleccionar el tipo de estudio,

- 4. Ir a la ventana setup
- 5. Verificar la información de señal para pantalla de Tiempo Real tal como
- nombre
- posición  $-$
- tamaño (Amp para amplitud y Clip para límite de recorte)
- filtros de paso alto y de paso bajo
- $-$  color
- casillero  $\overline{\phantom{0}}$
- +/- para entradas de catéter, tipos de análisis, y cualquier señai de salida.

6. Verificar las señales en las páginas siguientes seleccionando las flechas arriba y abajo en el área superior de botón de control de la ventana Setup. Los ajustes menores necesarios para el CathMaps pueden realizarse en la ventana Setup.

#### Para Registrar un Estudio **EP**

Una vez configuradas las señales de Tiempo Real, el estudio está listo para ser registrado. Seleccionar el botón [Setup] para retirar la ventana Setup, y elegir [Start /Stop Record] o [Auto Record) para comenzar el registro.

NOTA: Los Auto Records deben ser configurados antes de ser activados (y guardados en el nivel CathMap).

El botón [Start/Stop Record) es para registros manuales. El sistema muestra el tiempo registrado y el tiempo libre restante en el disco rígido en la esquina superior derecha de la pantalla de Revisión. Este dato se actualiza cuando se inicia el registro. Para comenzar el registro, seleccionar nuevamente el botón [Start/Stop Record). Un importante elemento seleccionable es Past (<Tab> o <Ctrl-R>), el cual adquiere los

30 segundos anteriores y sigue grabando. Cuando se activa el botón [Start/Stop Record), el botón [Start] cambia de color y la pantalla de monitor Tiempo Real se torna amarilla. Cuando se presiona el botón [Stop Record), el botón [Sta rt Record] y la pantalla de monitor de Tiempo Real vuelven a sus colores originales.

El auto registro (registro automático) comienza a grabar automáticamente para disparadores definidos. Un disparador se basa en una configuración de High Rate o Low Rate (tasa elevada o baja) de un canal previamente seleccionado con análisis R-R.Si el ritmo cardíaco del paciente va fuera de esta tasa, el WorkMate™ Claris™ System comenzará a grabar hasta que el ritmo cardíaco vuelva dentro de este rango. Otra opción es Stim Train (tren de estímulo), que automáticamente registra la detección del tren de estímulo según lo definido por el análisis de estimulación en la ventana Setup. El tiempo de registro antes y después del evento de estimulación es definido en el menú de auto registro. Otra opción es RF(ablación por radiofrecuencia), que automáticamente inicia/detiene el registro al

INA S.A. OZZA DERADA

ា សំលុះ ណូយ្យារ Calla 27 Sటæనián 門地體

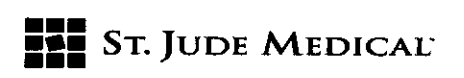

8175

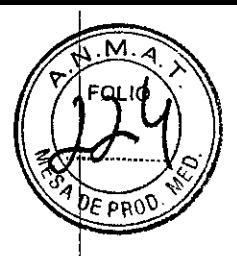

detectar energía de generadores compatibles con RF.El tiempo hasta el pre y post registro RFes definido en el menú Auto Record. El botón [Auto Record] cambia de color cuando se enciende al menos una de las seis características Auto Record y vuelve a su color normal si se apagan las seis características.

NOTA: La duración maxima de un segmento registrado es de aproximadamente 30 minutos. Una vez alcanzado el final del segmento de registro, el sistema automáticamente comienza un nuevo segmento. El nuevo segmento de registro es una continuación de un segmento anteriormente registrado. Se muestra una brecha que indica visualmente el punto inicial y final de los segmentos registrados. Esta brecha no es un indicador de pérdida de datos.

#### Para Recuperar un Estudio EP

Para recuperar un estudio EP,

- 1. Entrar a la ventana **Database**
- 2. Presionar el botón [Select] dentro del grupo **Patient**
- 3. Desplazar hacia abajo hasta que se resalta el paciente correcto
- 4. Presionar <Return/Enter> o seleccionar con el botón izquierdo del mouse

Presionar el botón [Select] button dentro del grupo **5tudy**

5. Seleccionar la fecha del estudio. la fecha del último estudio es siempre seleccionada por default. Si hay un solo estudio, no habrá menú desplegable y el estudio registrado será automáticamente seleccionado en razón de ser el último registrado.

#### Para recuperar un estudio EP en disco rigido o disco de archivo

Para encontrar un paciente con señales ubicadas en disco rígido o disco de archivo

#### 1. Entrar a la ventana Database

- 2. Presionar el botón [New] dentro del grupo Patient
- 3. Ingresar un nombre en el campo Patient Name o elegir entre los nombres disponibles
- 4. Hacer clic en [Start]

#### La ventana del Estimulador

Seleccionar el botón [Stim] o cualquier tecla de función en el teelado para visualizar la ventana del estimulador. Cerciorarse de que el módulo del estimulador se encuentre encendido (ON). La operación del estimulador es definida en las IFU del Estimulador Cardíaco EP-4<sup>™</sup> proporcionado con el sistema.

#### Scroll en la ventana de Revisión

Usar la barra de scroll inferior y los botones inferiores de la izquierda para desplazarse por las señales almacenadas y para cambiar la página visualizada. Hacer elick en los íconos Review Scroll Left o Review Scroll Right (ver página 55) para desplazarse hacia adelante o hacia atrás a través de los datos registrados. Hacer clic en los íconos Review Page Right O<br>- المستحركة المستحركة المستحركة المستحركة المستحركة المستحركة المستحركة المستحركة المستحركة المستحركة المستحركة

NA S.A.  $OZZA$ 

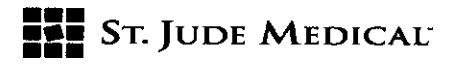

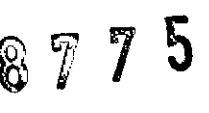

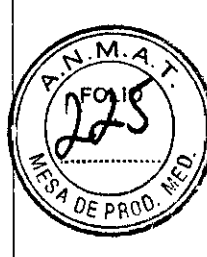

Beat (Revisar Pág. Derecha Un Latido) o Review Page Left One Beat (Revisar Pág. Izquierda Un Latido) para desplazarse hacia adelante o hacia atrás a lo largo de los datos registrados. Hacer clic en los íconos Review Page Left or Review Page Right para mover una página a la vez hacia adelante o hacia atrás. Hacer clic en los íconos Previous Event o Next Even t (Evento Anterior o Evento Próximo) para moverse de evento a evento según lo grabado en el registro.

#### Registro

Seleccionar el botón [Log] para ver la historia de todos los eventos registrados durante el estudio. Con el botón izquierdo del mouse seleccionar cualquier elemento en la lista del registro para ver las señales de ese evento en la ventana Review. Asimismo es posible eliminar, editar, y filtrar diferentes líneas del registro. El filtrar implica la habilidad de mostrar todos los eventos registrados, tipos específicos de evento, o solo los protocolos para buscar y usar el registro de manera más eficiente.

#### **Barrido Disparado**

Cuando se realizan trenes de estimulación por inducción es útil ver el último latido del tren de transmisión actualizado automáticamente en la ventana Review. Tildar el casillero Stim Train y también Triggered Sweep en el menú Auto Record. Alguardarseestaconfiguraciónen el CathMap, la configuración se realiza automáticamente.

Cuando se actualiza la pantalla de Revisión, el último latido marcado se actualiza donde se encuentra ubicada la flecha gris con la línea vertical (punto de disparo). Seleccionar un nuevo punto de disparo presionando y sosteniendo el botón izquierdo del mouse y arrastrando el punto de disparo hasta el lugar deseado. Comenzar un tren de estimulación y mirar la actualización en la ventana de Revisión al final de cada tren. Para que esta función se ejecute correctamente, un canal en cualquiera de las páginas del CathMap debe ser un canal de estímulo con el autoanálisis puesto en Stim y los pins correctos asignados para el canal.

#### **LaPantalla Dividida**

Esto permite colocar dos ventanas de Revisión (Review y Prev Review) una junto a la otra para poder comparar los electrogramas. Presionar [Split] para ver la ventana de pantalla dividida; presionarla nuevamente para quitarla; ambasventanasfuncionan de manera independiente. Para seleccionar cualquiera de las dos ventanas de Revisión, hacer c1icen la pantalla o barra de scroll. Laventana de Revisión de la derecha es la pantalla que se actualiza con electrogramas registrados actualmente para comparación.

#### **Laventana de Holter**

Esto muestra todos los datos del caso registrados de principio a fin en una vista comprimida de un solo canal. Presionar [Holter] para mostrar la ventana de Holter; presionar nuevamente para quitarla. Al seleccionar cualquier porción de la señal de vista de Halter se puede ver las señales registradas en el momento del estudio.

#### **Descripción General de Operación**

La siguiente es una descripción paso a paso para comenzar y realizar un estudio EP. NOTA: Si la configuración del sistema incluye un Módulo WorkMate'" Scribe'" Module,

encender el Amplificador y la computadora del Módulo WorkMate™ Scribe™ Module, luego<br> *A Lumfill* HIDE KEE **ALEJAND** 

机能动力 : icelli ĤЖ

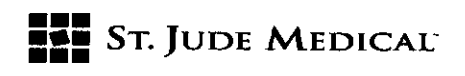

 $877\,$   $\sqrt{5}$  M

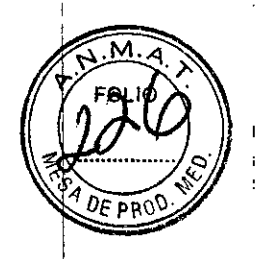

encender la computadora del WorkMate'" Claris'" System.

1. Encender (ON) todo el WorkMate'" Claris'" System según lo descripto al principio de este capítulo.

2. Seleccionar [Begin/Review StudyJ para comenzar o revisar un procedimiento.

3. Ingresar un nombre en el campo Patient Name o elegir entre los nombres disponibles. Si se ingresa un nombre nuevo, insertar un número de documento en el campo ID number. Cerciorarse de seleccionar el botón de radio Begin New Study.

4. Elegir el tipo de estudio a realizar de la lista de CathMaps que figuran en el menú desplegable CathMap.

5. Hacer clic en [Start]

6. Seleccionar el botón [Database] <b> e ingresar los restantes datos demográficos del paciente seleccionando el campo de base de datos apropiado en la pantalla. Asegurarse de seleccionar la pestaña DEMO.

7. Seleccionar el botón [Database] <b> para cerrar la ventana Patient Database.

8. Seleccionar el botón [Stim] <S> y encender (ON) el Estimulador Cardíaco EP-4<sup>m</sup>; verificar que la auto-prueba funcione correctamente.

9. Seleccionar la tecla <Realtime 12 Lead>. La revisión se actualiza automáticamente y el ECG de 12 electrodos es registrado y enviado a la impresora.

10. Una vez que los catéteres están en posición, registrar los datos ya sea presionando la tecla de acceso rápido <Record> o la tecla de acceso rápido <Update Review>; esto indicará las señales intracardíacas en la ventana de Revisión.

11. Seleccionar el botón caliper horizontal único y usar el botón izquierdo del mouse para medir los intervalos en un canal específico.

12. Hacer clic en el ícono Camera de medición. Las mediciones serán almacenadas en el registro y en la base de datos bajo la denominación 'measurements'.

13. Encender (ON) los interruptores de salida de sitio de estimulación del dispositivo Estimulador Cardíaco the EP-4'".

14. Presionar la tecla <Fl> y realizar una prueba de umbral para los actuales catéteres de estimulación mediante la tecla <STIM>.

15. Recordar cambiar los Protocolos a medida que se procede a través de las diferentes etapas del caso, lo cual contribuye a un manejo más eficiente de la información del registro.

16. Cuando se usa el estimulador, presionar la tecla <F8> para realizar trenes de estimulación para inducción de arritmia (mapeo).

17. Presionar la tecla <Menu> y las correspondientes teclas de función F ó P para seleccionar nuevos protocolos de estimulación según la necesidad. Usar el botón (Start Record] para iniciar o detener el registro, o usar las características de Auto Record para que el sistema inicie o detenga el registro.

NOTA: El análisis Stim debe estar presente en uno de los canales de Setup y la característica de Auto Record debe estar encendida para el Tren 'de Estimulación (Stim) de modo que el canal Stim actualice automáticamente la ventana de Revisión.

18. Usar los botones (Events] y [Notes] para marcar y anotar eventos mientras se guardan o se revisan las señales. Usar la tecla <M> para marcar eventos rápidamente aun cuando no se está grabando.

19. Usar la barra de scroll en la parte inferior de la ventana de Revisión conjuntamente cop

DAA LO<br>Derada

1.i Vi J.A mice di ിറ

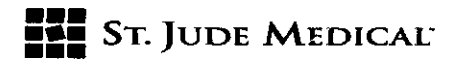

 $8775$ 

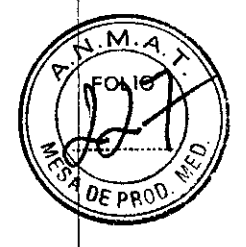

las flechas de página izquierda y derecha para moverse por todas las señales almacenadas. Usar el menú Log para navegar a través de las señales almacenadas.

NOTA: Antes de apagar el WorkMate'" Claris'" Svstem, volver primero al menú principal de protocolo de estimulador del estimulador (presionar la tecla <Menu\Esc». Ahora apagar el estimulador con el interruptor de energía del panel delantero. Ahora seleccionar el botón [Exit] Vvolver al menú principal. Elegir la opción [Shutdown] del menú principal. Si se le indica apagar la Pantalla Táctil EP-4™, hacer click en Yes. Si no aparece ninguna indicación, seleccionar Shutdown en la Pantalla Táctil Ep.4

NA S.A. ST. JUDE ME

.\

stilling is 312000 Bestehalt only  $\Omega$  -refer  $\Gamma$ 40a

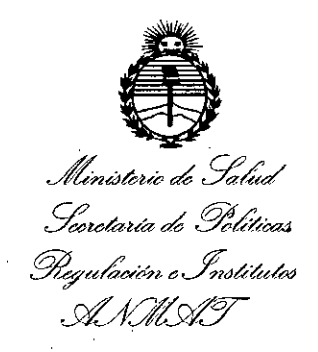

#### ANEXO

#### CERTIFICADO **DE** AUTORIZACIÓN E INSCRIPCIÓN

#### Expediente NO: 1-47-5227-14-7

El Administrador Nacional de la Administración Nacional de Medicamentos; Alimentos y Tecnología Médica (ANMAT) certifica que, mediante la Disposición No~l ..7...7...5, <sup>y</sup> de acuerdo con lo solicitado por STo **JUDE** ~EDICAL ARGENTINA S.A., se autorizó la inscripción en el Registro Nacibnal de Productores y Productos de Tecnología Médica (RPPTM), de un nuevo producto con los siguientes datos identificatorios característicos:

Nombre descriptivo: SISTEMA **DE** REGISTRO PARA ELECTROFISOLOGIA (POLIGRAFO)

Código de identificación y nombre técnico UMDNS: 13-085- POLIGRAFOS Marca(s) de (los) producto(s) médico(s): ST. JUDE MEDICAL.

Clase de Riesgo: III

Indicación/es autorizada/s: el sistema WorkMate Claris está indicado en procedimientos de electrofisiología clínica. Este sistema con estimulador cardíaco EP-4 está indicado en el diagnóstico endocardíaco por estimulación eléctr<mark>ica para</mark> determinar medición refractaria, iniciación y terminación de taquiarritmias, mediciones de conducción eléctrica y mapeo de arritmias.

4

Modelo/s:

 $\mathcal{E}$ 

H700123 WorkMate Claris System

H700124 Workmate Claris System Display Plus

H700126 WM Claris Power Kit 220,

H700127 WM Claris Kit

H700102 Power Conditioner 220 VAC, 500VA,

H700103 Power Conditioner 220 VAC, 1500 VA

H700128, H700129, H700130: WM Claris Cable Kit (10m, 15m, 30m, respectivamente)

H700132 WM Claris ECG Cable Set, Radiopaque

H700137 WorkMate Claris Bed rail

H700134 Claris ECG Cable Set, Radiolucent

H700163 Stim Cable, WorkMate Claris Generic

H700138 WM Claris Additional Monitor Cable Kit

H700118 WorkMate Scribe Module 220V

H700119 WorkMate Scribe Module 220V with Physio

H700141 WorkMate Scribe Module

H700142 WorkMate Scribe Module with Physio

H700116 WorkMate ImageSync Module

H700144 WM Unity Review Module Site License

H700147 WorkMate Unity HL7 module

H700148 WorkMate Unity DICOM Module

Período de vida útil: cinco (5) años (ciclo de vida)

Condición de uso: Venta exclusiva a profesionales e instituciones sanitarias.

Nombre del fabricante: St. Jude Medical

Lugar/es de elaboración: One St. Jude Medical Drive, Saint Paul, MN, Estados Unidos 55117

Se extiende a ST. JUDE MEDICAL ARGENTINA S.A. el Certificado de Autorización e Inscripción del PM-961-221, en la Ciudad de Buenos Aires, 0.4. AGO: 2016, siendo su vigencia por cinco (5) años a contar de la fecha de su emisión.

DISPOSICIÓN NO

¿' <sup>8</sup> <sup>7</sup> <sup>7</sup> <sup>5</sup>

Dr. ROBERTO LEDE tubsoministrador Nacional o\. I:'l **M.A\_T.**